## Il tool XCZ

Questa procedura mostra come creare una CA tramite il tool XCA e come firmare altri certificati.

- 1) Aprire il programma XCA.
- 2) Creare una nuova chiave:

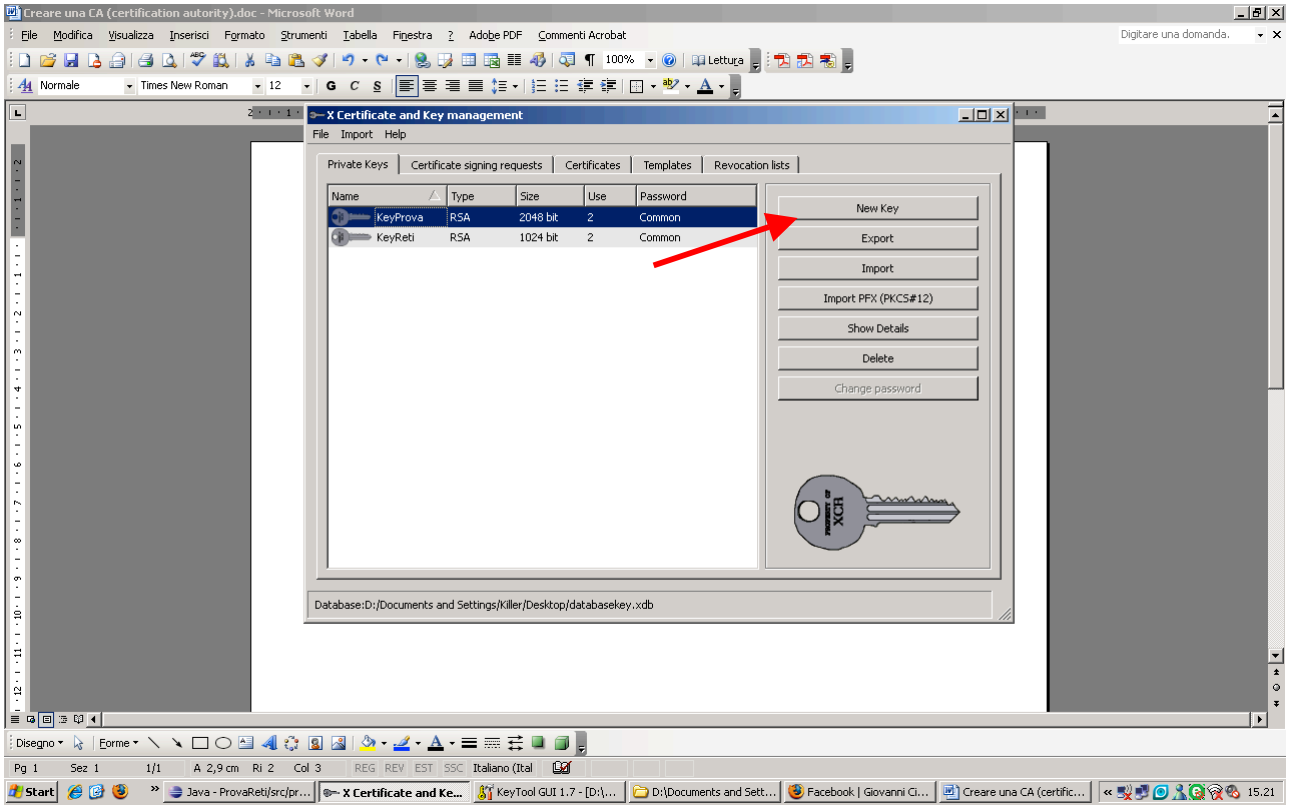

cosi facendo il programma creerà automaticamente una coppi di chiavi (pubblica e privata).

3) Scegliere come meglio si crede i seguenti parametri:

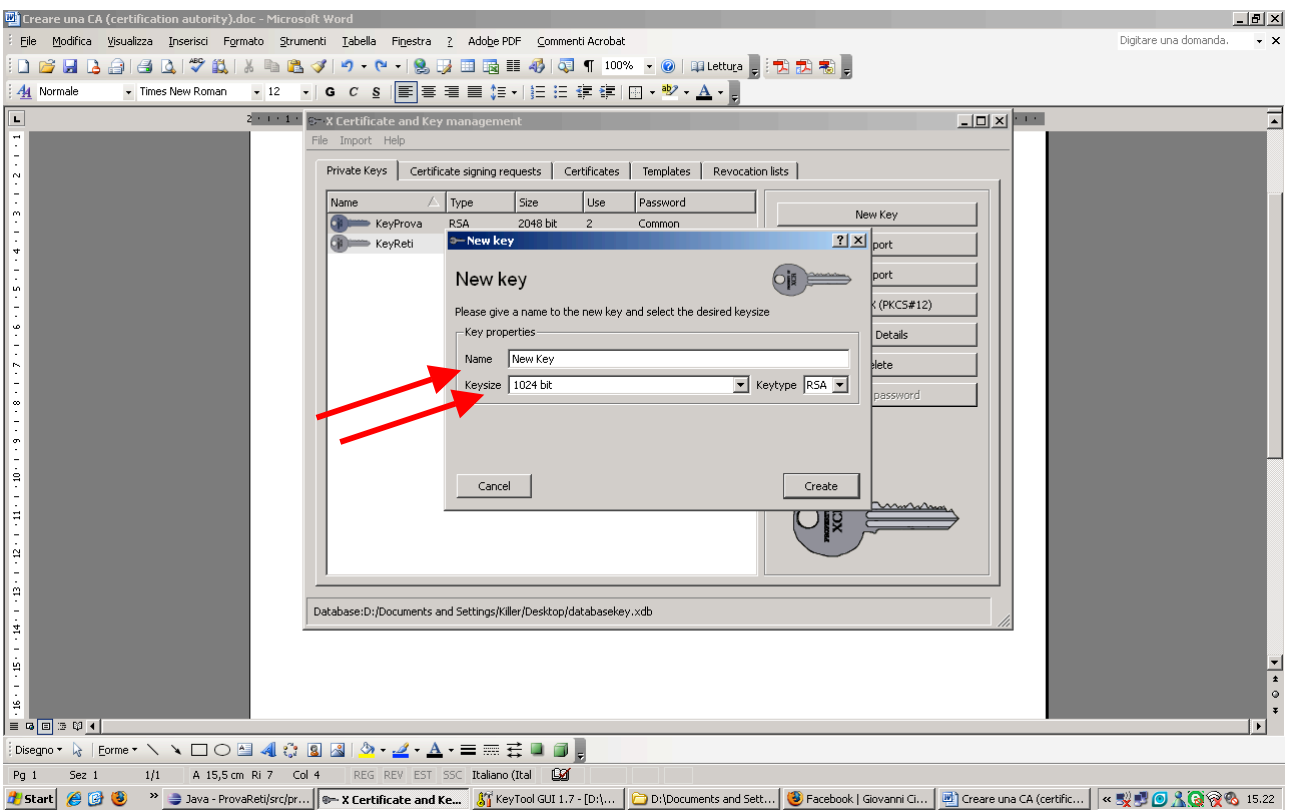

E premere OK

4) Dopo di che creiamo una richiesta di firma di un certificato:

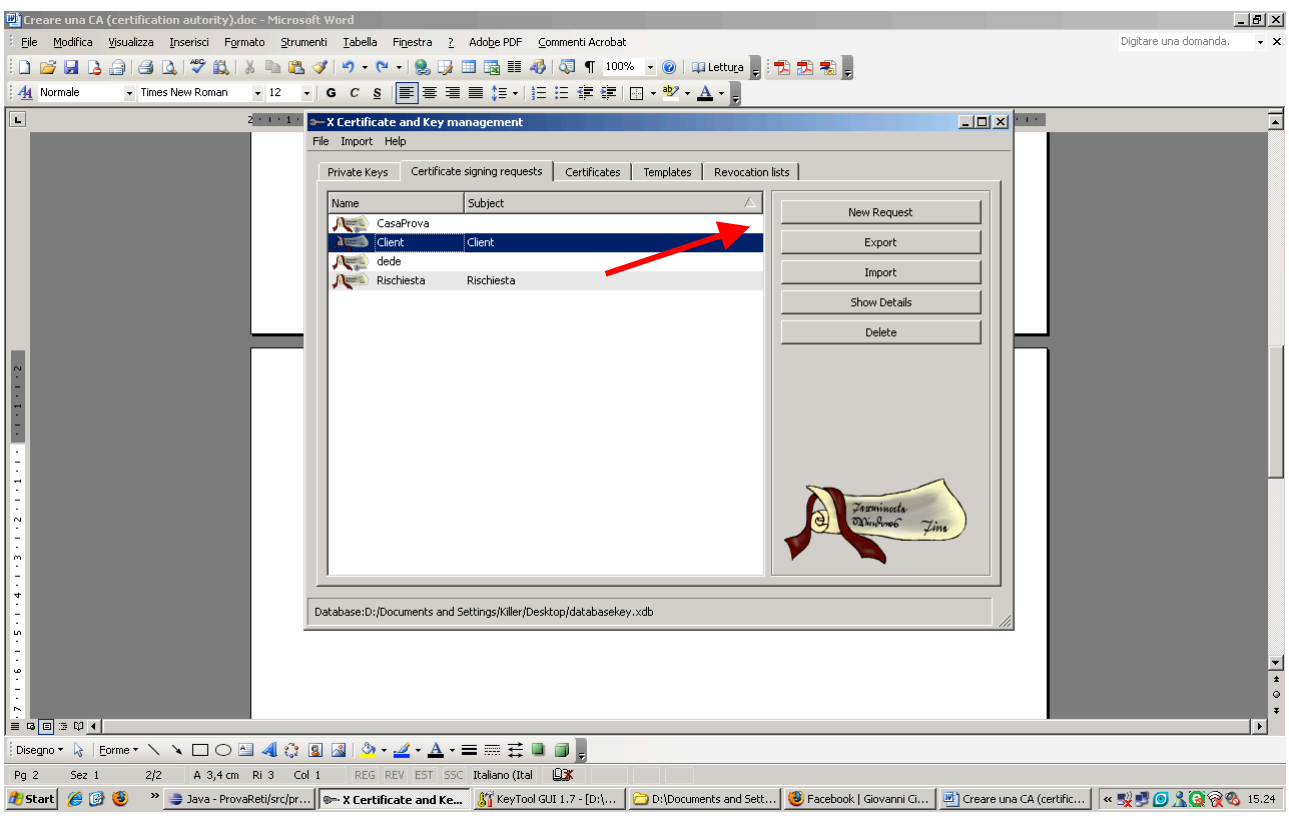

## 5) settare nome della richiesta:

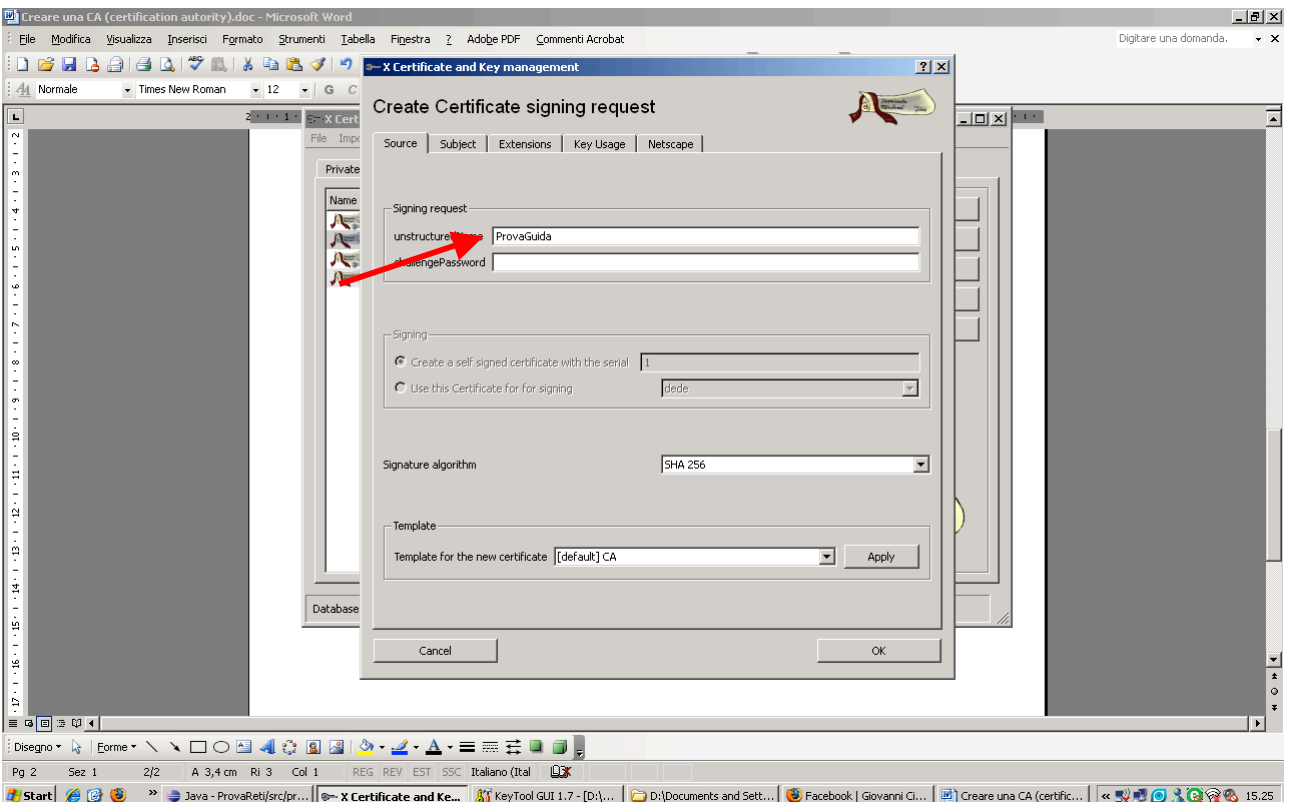

Dalla stessa finestra andare nel TAB Subject

6) Riempire i campi indicati:

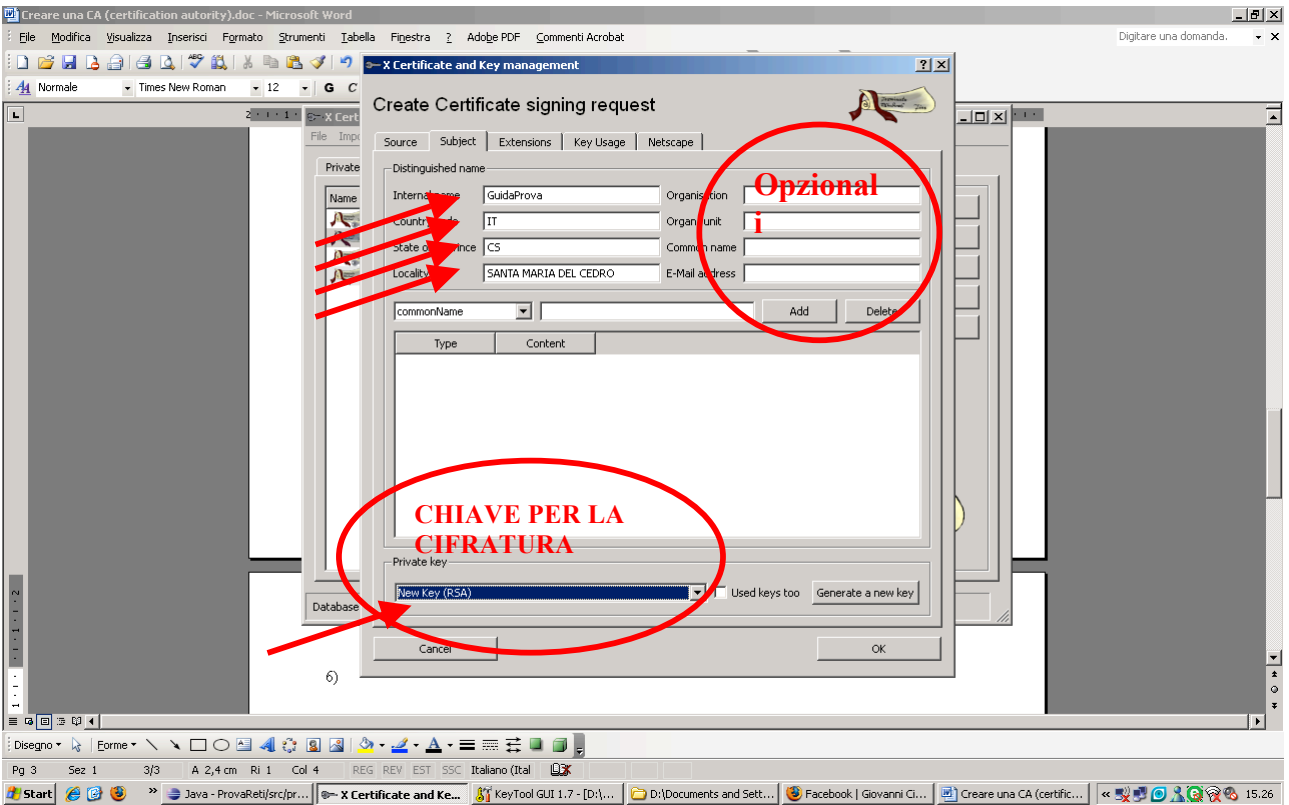

7) Dopo di che bisogna indicare l'estensione, cioe bisogna dire che il certificato che stiamo creando riguarda una certification autority, cioè è un certificato per firmare altri certificati cioè per garantire altri certificati:

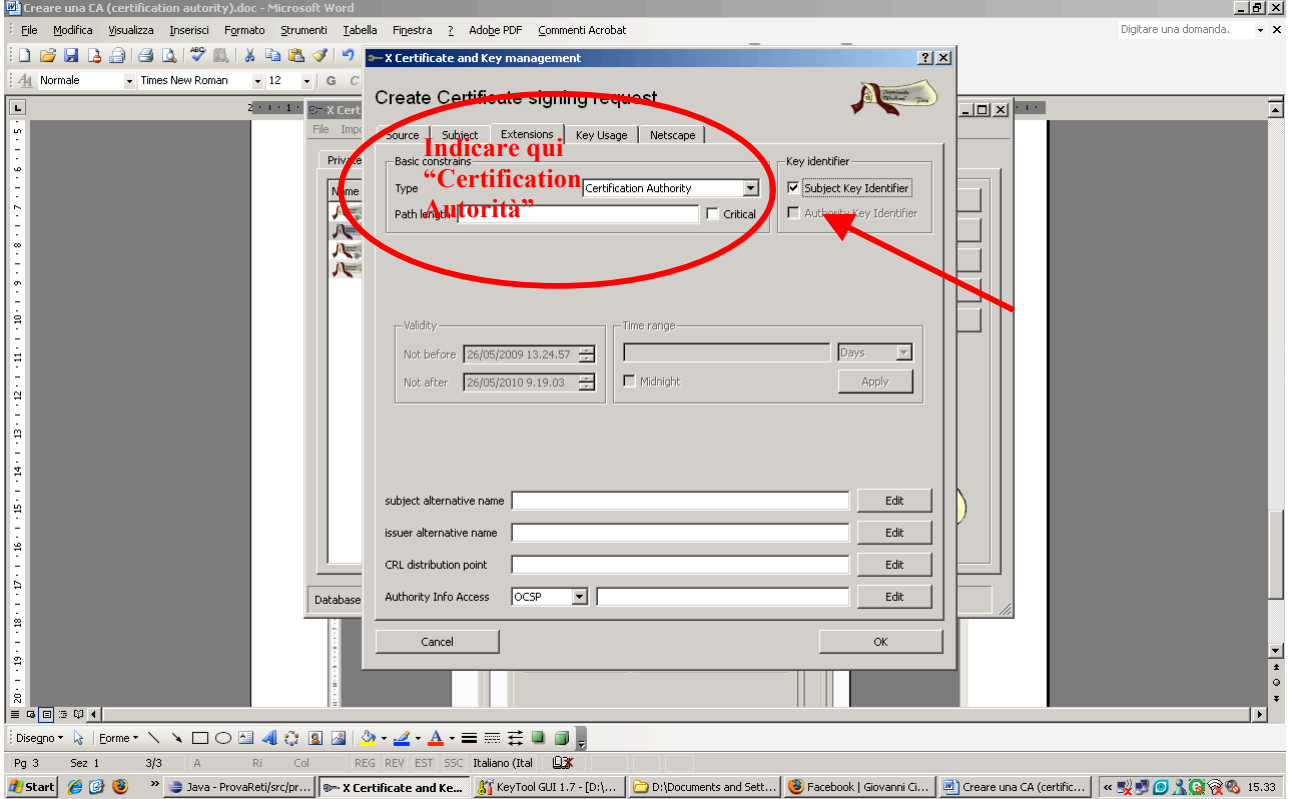

8) Dopo di che ci autofirmiamo il certificato appena creato:

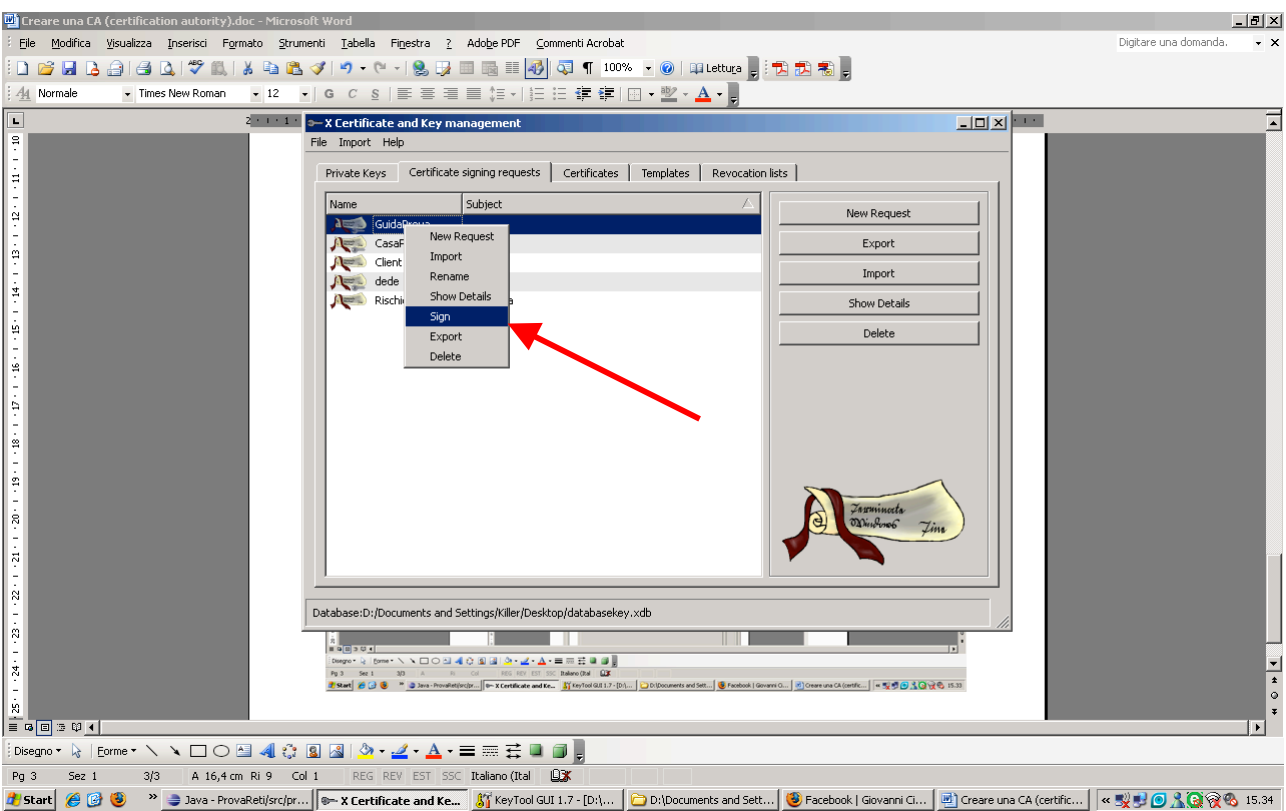

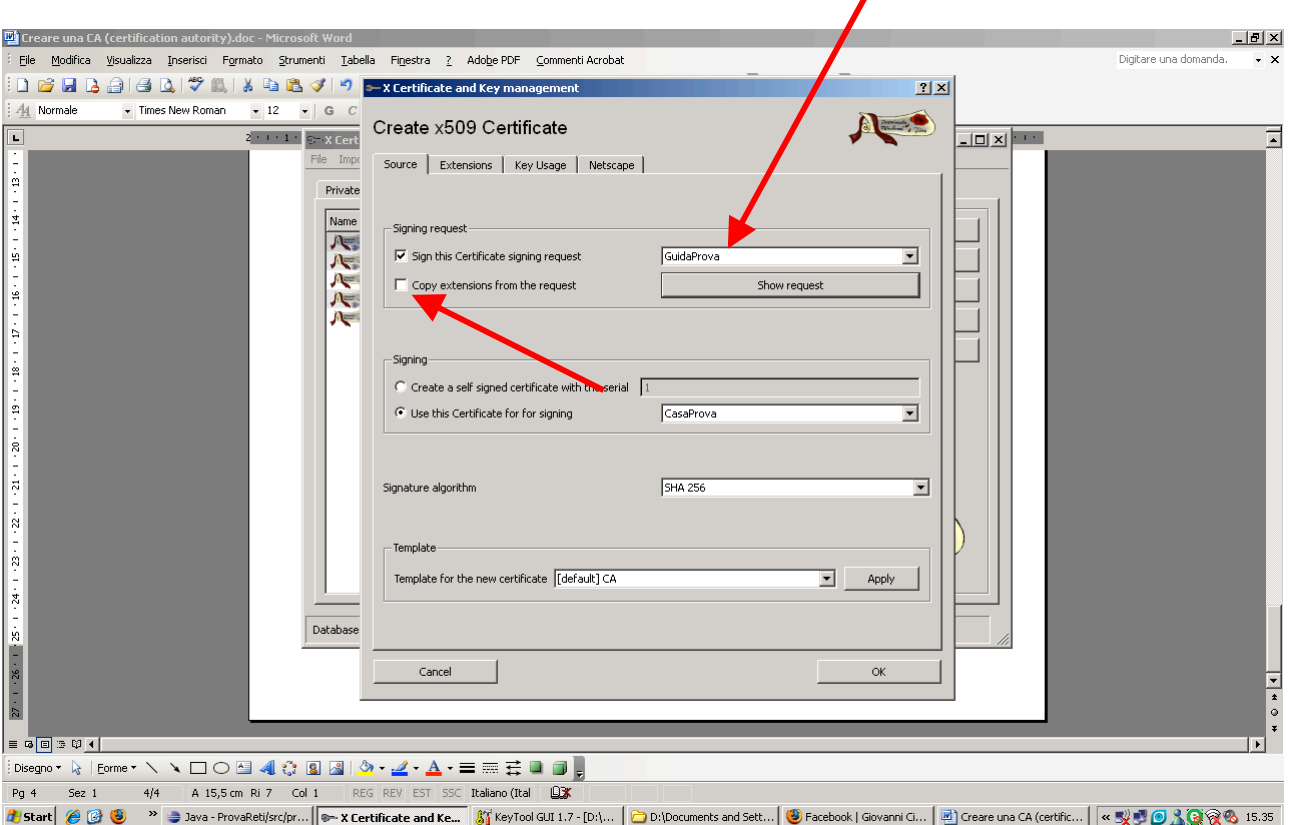

9) Eiminare questa spunta ed assicurarsi che stiamo firmando il certificato appena creato:

10) Andare nel TAB Extension ed anche qui mettere Certification Autority a spuntare la casellina Subject key identifier :

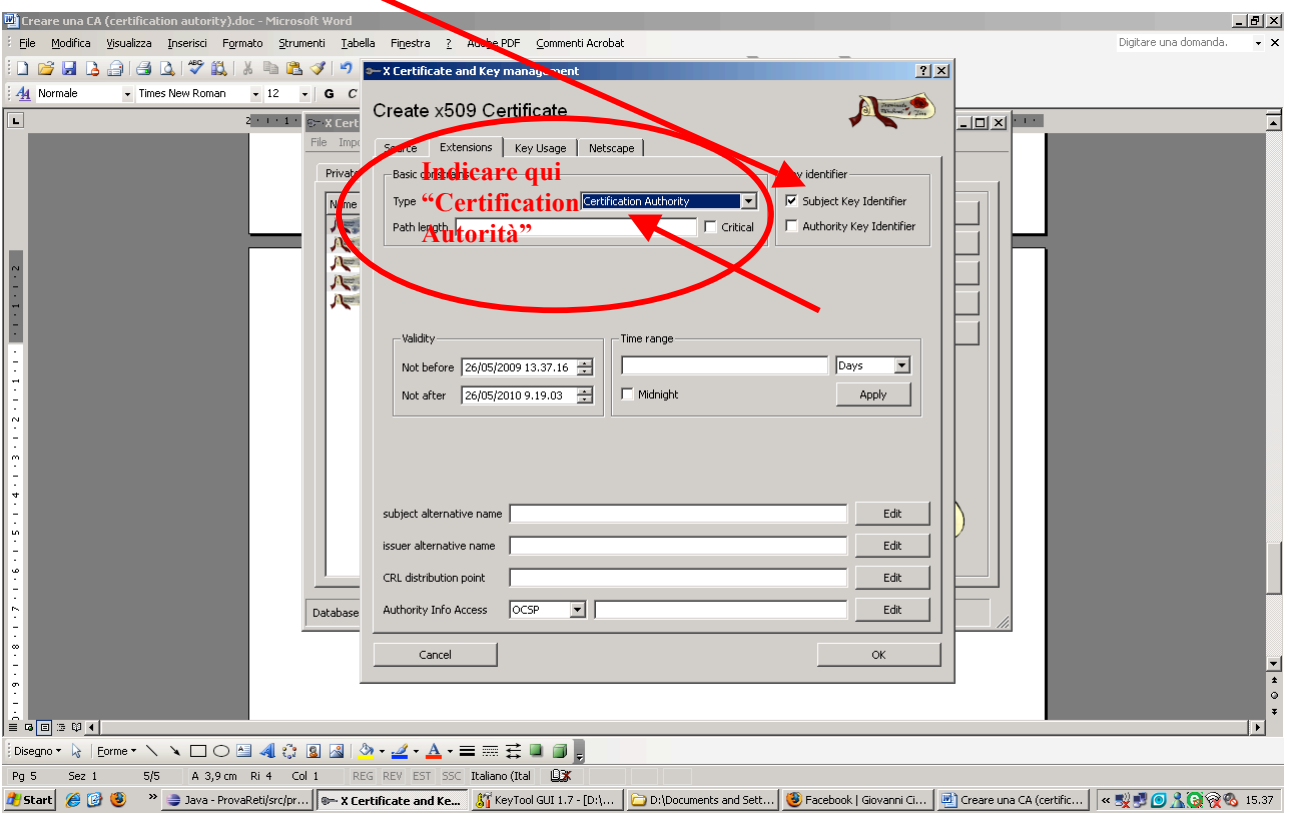

11) Eseguiamo tutte le procedure come da guida prof.

Poi ritorniamo qui importiamo il CSR appena creato con KeyStore ( il csr altro non è che una richiesta di firma di un certificato CERTIFICATION SIGNIN REQUEST ) quindi la firmiamo con il certificato di CERTIFICATION AUTORITY creato prima:

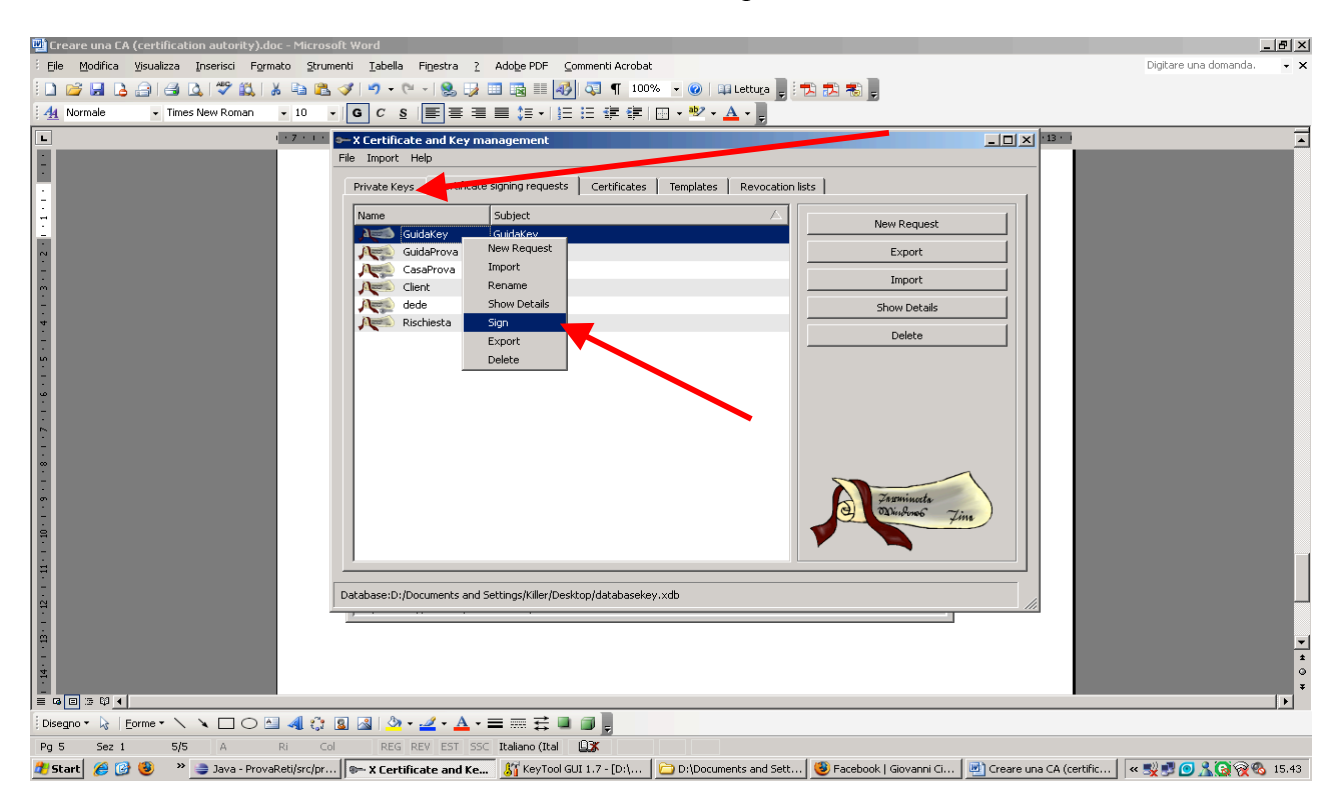

## 12) Quindi lo firmiamo con la nostra certification autority

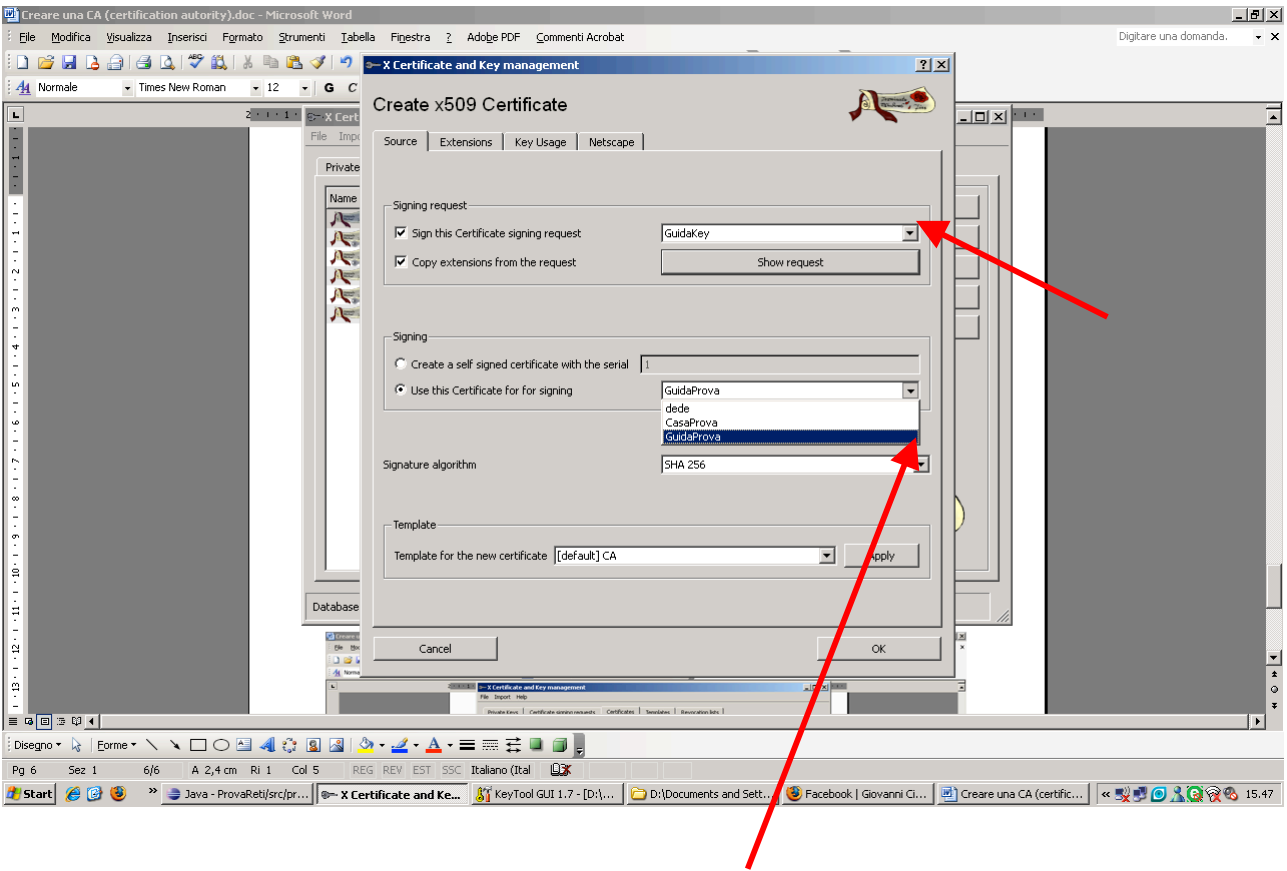

Dobbiamo solo scegliere cosa firmare e con cosa frmarlo non dobbiamo cambiare niente altro.

13) come si puo ossrevare nella pagina certificate abbiamo sotto GuidaProva il nostro certificato firmato, GuidaProva è la nostra CA che ha firmatoGuidaKey

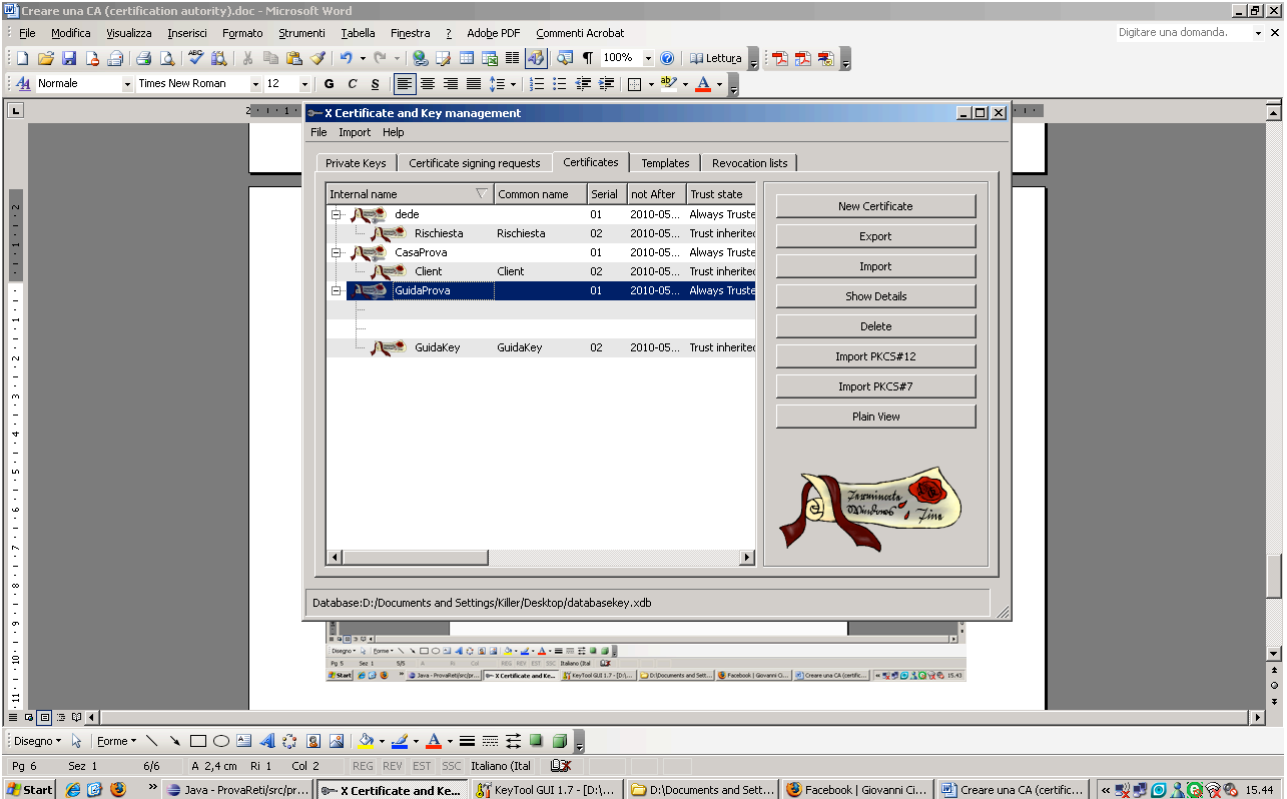

Giovanni Cirelli